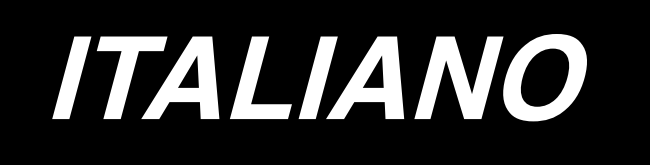

# **IP-310 MANUALE PER LA MESSA A PUNTO**

# **INDICE**

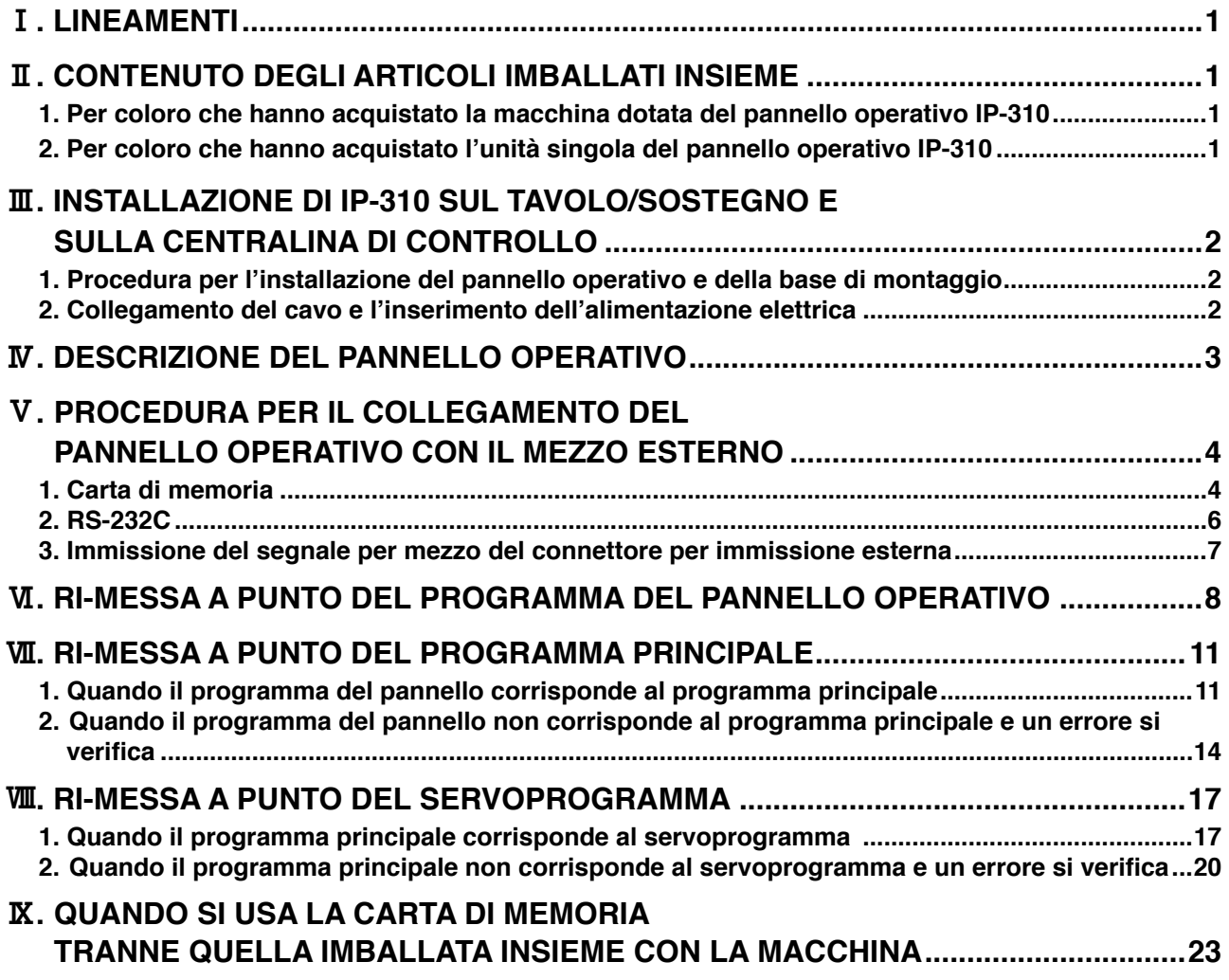

**La tensione di funzionamento di questo prodotto è +24V c.c.**

# <span id="page-2-0"></span>!**. LINEAMENTI**

Il pannello operativo IP-310 può realizzare le varie funzioni in combinazione con la centralina di controllo.

## @**. CONTENUTO DEGLI ARTICOLI IMBALLATI INSIEME**

#### **1. Per coloro che hanno acquistato la macchina dotata del pannello operativo IP-310**

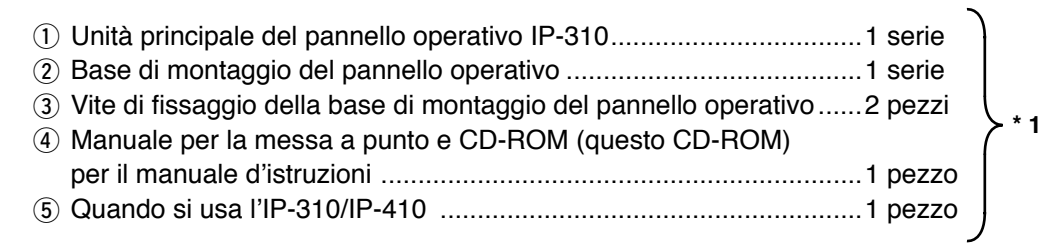

5 articoli soprastanti e componenti relativi alla centralina di controllo sono imballati insieme.

### **2. Per coloro che hanno acquistato l'unità singola del pannello operativo IP-310**

**\* 2**

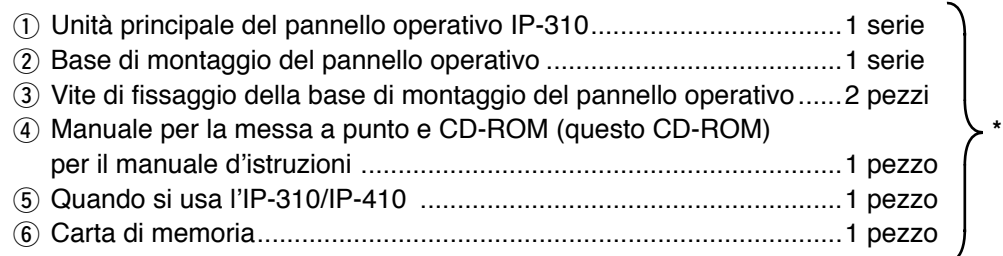

6 articoli soprastanti sono imballati insieme.

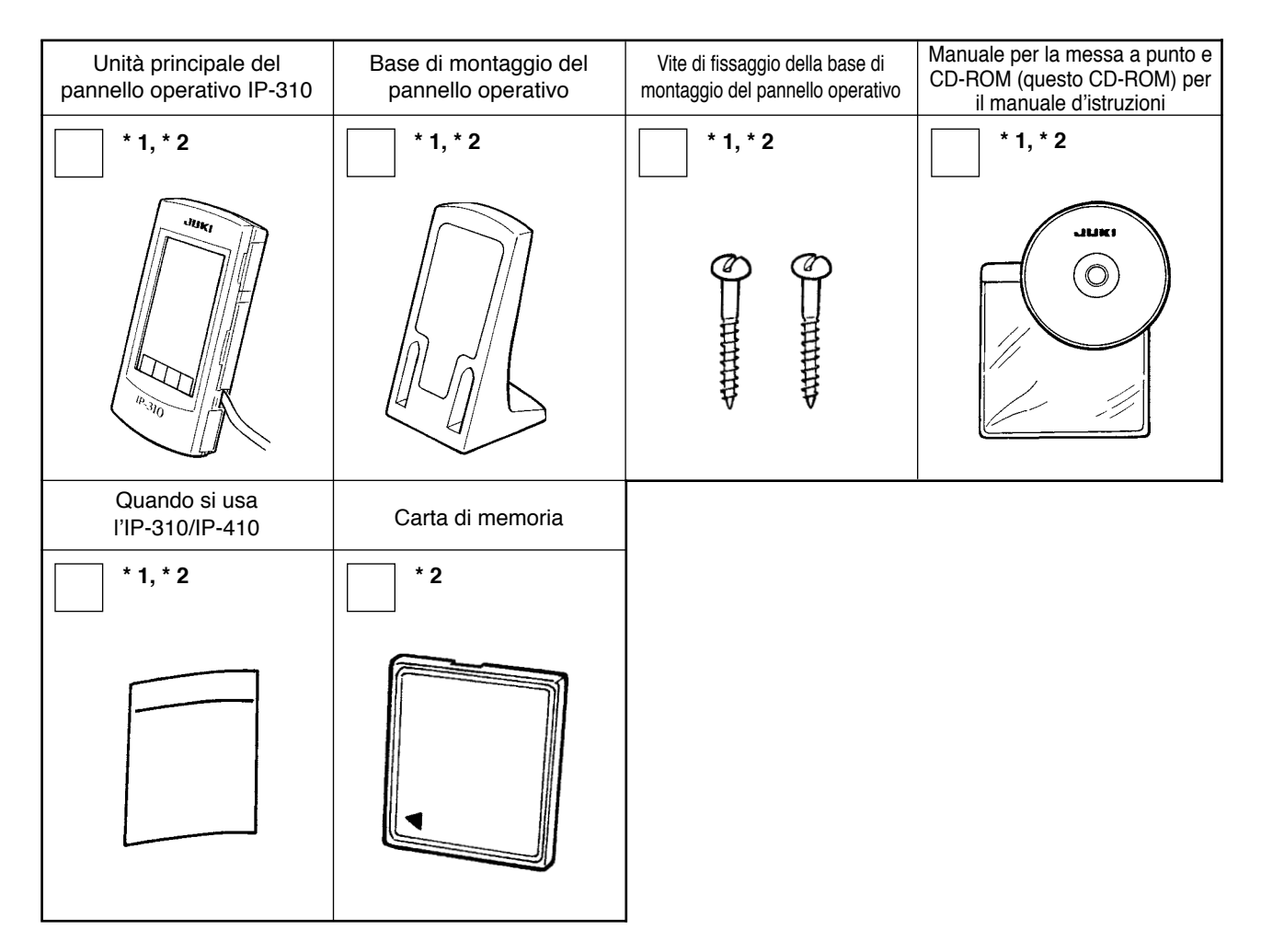

# <span id="page-3-0"></span>**III. INSTALLAZIONE DI IP-310 SUL TAVOLO/SOSTEGNO E SULLA CENTRALINA DI CONTROLLO**

### **1. Procedura per l'installazione del pannello operativo e della base di montaggio**

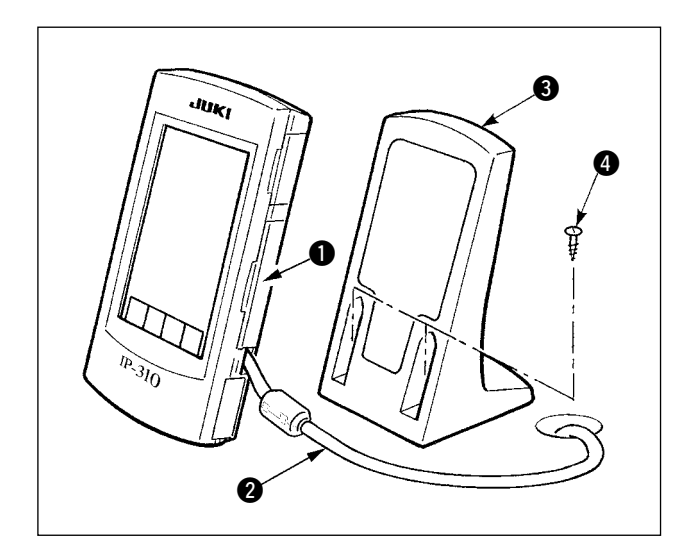

**AVVERTIMENTO :** 

- 1) Aprire il coperchio  $\bullet$  e rimuovere il cavo  $\bullet$ una volta. Quindi collegarlo di nuovo al pannello sulla superficie superiore del tavolo dopo averlo fatto passare attraverso il foro nel tavolo.
- 2) Fissare la piastra di montaggio del pannello operativo  $\bigcirc$  a un posto facoltativo sul tavolo con le due viti per legno  $\bullet$ .

**Installare il pannello alla posizione in cui il coperchio dello spostamento X o l'impugnatura della testa non lo intralcia poiché la rottura del pannello sarà causata.** 

#### **2. Collegamento del cavo e l'inserimento dell'alimentazione elettrica**

**causati dall'avvio improvviso della macchina per cucire.**

**Spegnere la macchina prima di iniziare il lavoro di collegamento al fine di evitare possibili incidenti** 

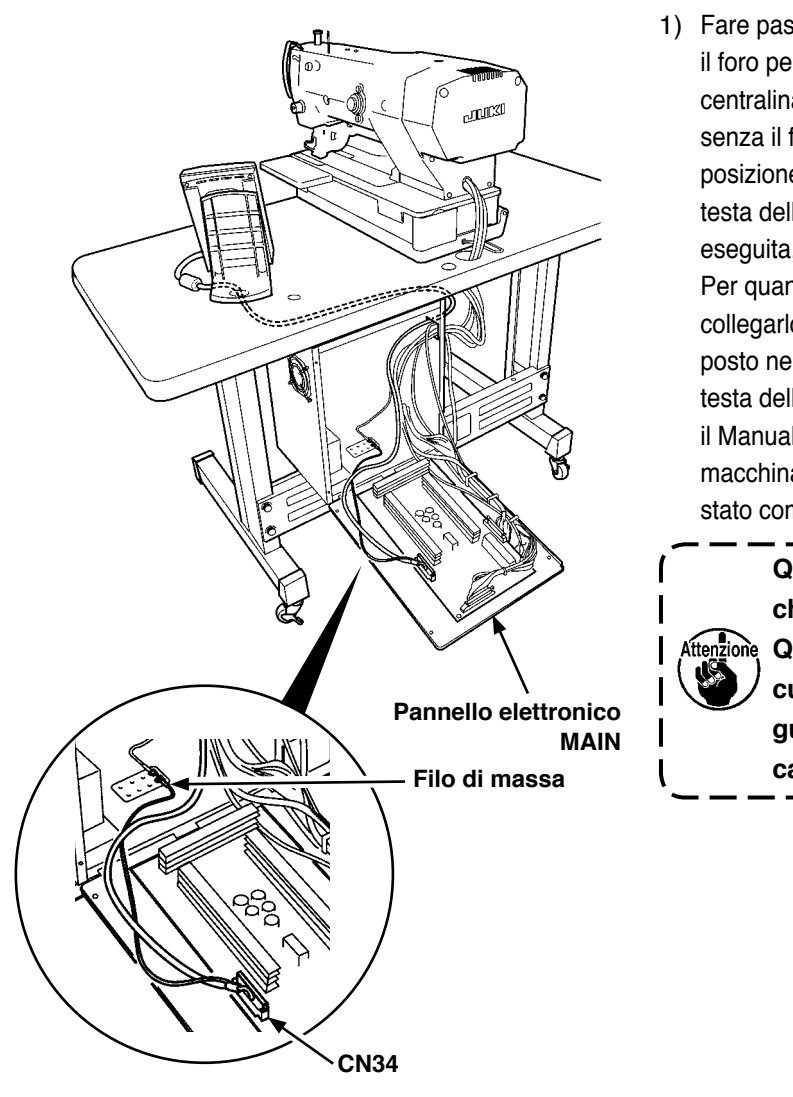

1) Fare passare il cavo del pannello operativo attraverso il foro per il cablaggio nel tavolo e collegarlo con la centralina di controllo posta sotto il tavolo. Per il tavolo senza il foro per il cablaggio, effettuare il cablaggio alla posizione in cui non ci sono inconvenienti quando la testa della macchina viene inclinata o la cucitura viene eseguita, e collegarlo con la centralina di controllo. Per quanto riguarda il collegamento del connettore, collegarlo a CN34 del pannello elettronico MAIN posto nella centralina di controllo o incassato nella testa della macchina. Per ulteriori dettagli, consultare il Manuale d'Istruzioni per l'unità principale della macchina per cucire. Quando il lavoro soprastante è stato completato, inserire l'alimentazione elettrica.

> **Quando si collega il cavo, assicurarsi che l'unità principale sia spenta. Quando si collega il cavo nello stato in cui l'alimentazione elettrica è inserita, guasto o rottura del circuito sarà causato.**

# <span id="page-4-0"></span>*N. DESCRIZIONE DEL PANNELLO OPERATIVO*

La descrizione delle rispettive parti del pannello operativo viene data qui sotto. Per ulteriori dettagli delle rispettive parti, consultare "1. NOME DI CIASCUNA SEZIONE DEL PANNELLO OPERATIVO" del Manuale d'Istruzioni.

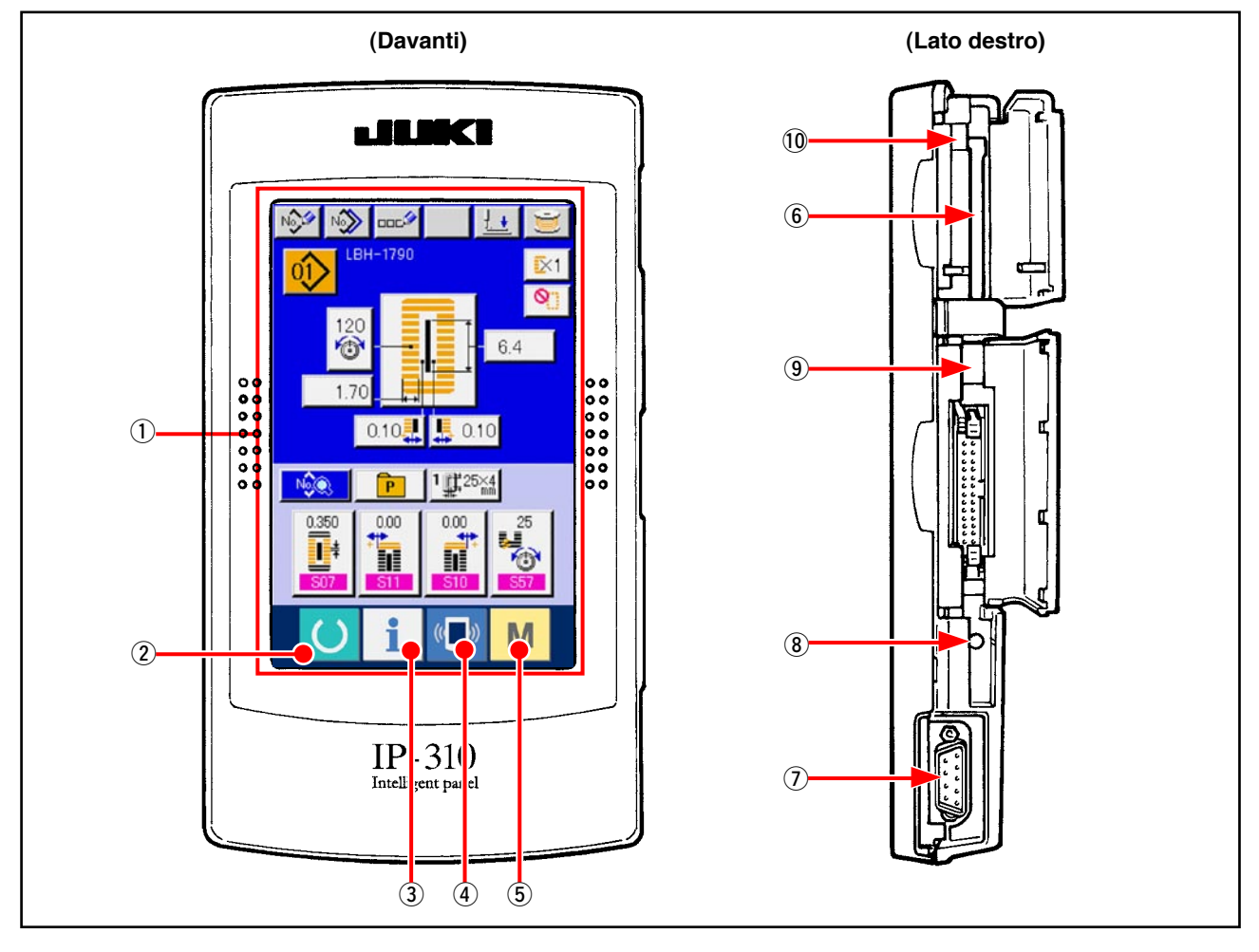

1 Pannelo tattile • sezione di display LCD

- -
	-
- $\overline{6}$  Slot del MEDIA  $\rightarrow$  Slot del MEDIA
- 7 Connettore per la comunicazione RS-232C
- 8 VARIABLE RESISTOR per la regolazione del contrasto dello schermo LCD a colori
- 9 Connettore per l'immissione esterna
- !0 Leva di estrazione della carta di memoria
- $(2)$  Tasto READY  $\rightarrow$  La commutazione tra lo schermo di immissione dei dati e lo schermo di cucitura viene effettuata.
- 3 Tasto INFORMATION → La commutazione tra lo schermo di immissione dei dati e lo schermo di informazione viene effettuata.
- $\overline{4}$  Tasto COMMUNICATION  $\rightarrow$  La commutazione tra lo schermo di immissione dei dati e lo schermo di comunicazione viene effettuata.
- $\begin{array}{rcl} 5 & \textbf{M} \end{array}$  Tasto MODE CHANGEOVER  $\rightarrow$  La commutazione tra lo schermo di immissione dei dati e lo commutazione dello schermo che esegue le varie impostazioni dettagliate può essere effettuata.
	- (usarlo con il coperchio chiuso)
	- → Il contrasto dello schermo può essere regolato. Regolarlo come si desidera.

# <span id="page-5-0"></span>%**. PROCEDURA PER IL COLLEGAMENTO DEL PANNELLO OPERATIVO CON IL MEZZO ESTERNO**

Questo pannello operativo può effettuare la comunicazione o l'immissione del segnale con i mezzi sottostanti tranne la centralina di controllo.

- 1. Carta di memoria
- 2. RS-232C

3. Immissione del segnale per mezzo del connettore per immissione esterna La procedura per il collegamento viene data qui sotto.

### **1. Carta di memoria**

#### **(1) Senso di inserimento della carta di memoria**

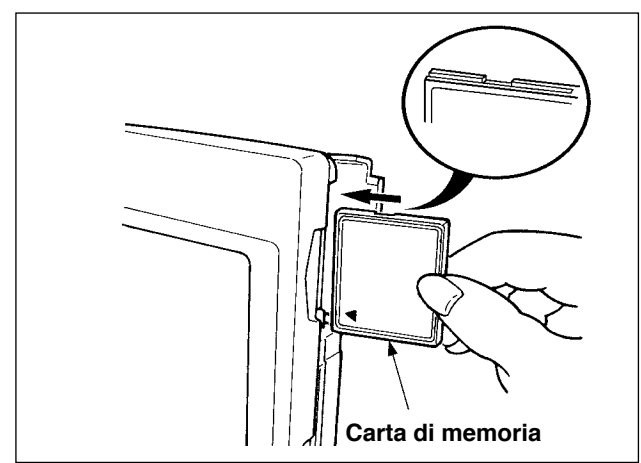

- 1 Volgere il lato con l'etichetta del CompactFlash CompactFlash (TM) verso questo lato (mettere la tacca del bordo indietro.) e inserire la parte con un foro piccolo nel pannello.
- 2 Dopo il completamento del posizionamento della carta di memoria, chiudere il coperchio. Chiudendo il coperchio, l'accesso è possibile. Se la carta di memoria e il coperchio vengono a contatto l'uno con l'altro e il coperchio non si chiude, controllare le seguenti materie.
- Controllare che la MEDIA sia premuta completamente finché tocchi il fondo.
- Controllare che il senso di inserimento della carta di memoria sia coretto.
	- **1. Quando il senso di inserimento è sbagliato, il pannello o la carta di memoria può essere danneggiata.**
	- **2. Non inserire nessun articolo tranne il CompactFlash (TM).**
	- **3. Il IP-310 è adattabile al CompactFlash (TM) da 2GB o meno.**
	- **4. Il IP-310 è adattabile al format FAT16 del CompactFlash (TM). Esso non è adattabile al FAT32.**
	- **5. Non mancare di usare il CompactFlash (TM) formattato con il IP-310. Per la procedura di formattazione del CompactFlash (TM), vedere "**%**[-1-\(3\) Effettuazione della format](#page-6-0)[tazione della carta di memoria", p.5.](#page-6-0)**

#### **(2) Procedura di rimozione della carta di memoria**

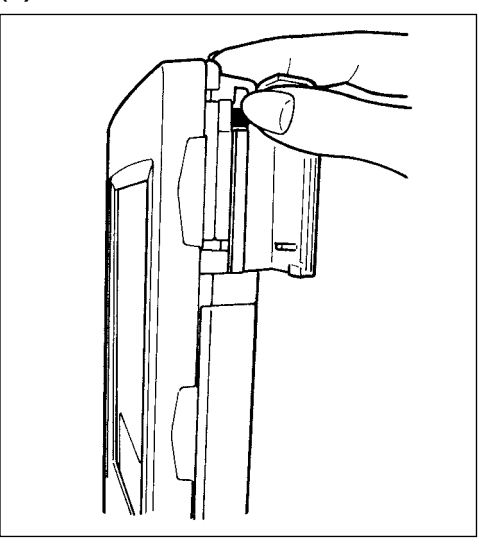

1 Tenere il pannelo manualmente, aprire il coperchio e premere la leva di rimozione della carta di memoria. La carta di memoria viene espulsa.

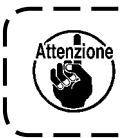

**Quando la leva viene premuta fortemente, la carta di memoria può essere rotta sporgendo e cadendo.** 

(2) Quindi estrarre la carta di memoria per completare la rimozione.

#### <span id="page-6-1"></span>**Avvertenze per l'uso del CompactFlash (TM) :**

**• Non bagnarlo o non toccarlo con le mani bagnate. Incendio o scosse elettriche possono essere causate.**

**• Non piegarlo, o non applicare forza o colpo forte ad esso.**

**• Mai effettuare il suo smontaggio o mai apportare modifiche ad esso.**

**• Prevenire che la sua parte di contatto venga a contatto con il metallo. I dati possono scomparire. • Evitare di conservarlo o usarlo nei luoghi sottostanti. Luogo di alta temperatura o alta umidità / Luogo dove si verificano fenomeni di condensa / Luogo polveroso / Luogo dove è probabile che si verifichi elettricità statica o rumore elettrico**

#### <span id="page-6-0"></span>**(3) Effettuazione della formattazione della carta di memoria**

Quando si ri-formatta la carta di memoria, non mancare di effettuarlo con il IP-310. La carta di memoria memoria formattata con il personal non può essere letta con il IP-310.

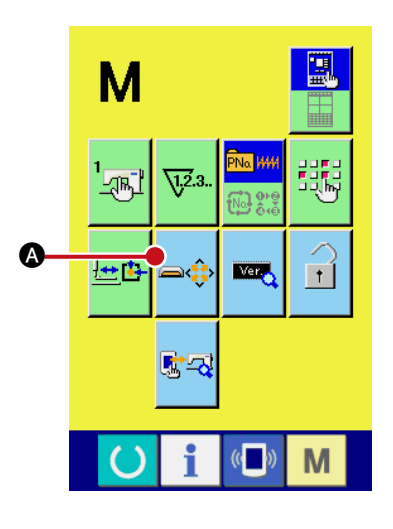

1 **Visualizzare lo schermo di formattazione della carta di memoria.** 

Quando l'interruttore **VI** viene tenuto premuto per tre secon-

di, il bottone di MEDIA FORMAT **A UNITE** viene visualizzato sul-

lo schermo. Quando questo bottone viene premuto, lo schermo di formattazione della carta di memoria viene visualizzato.

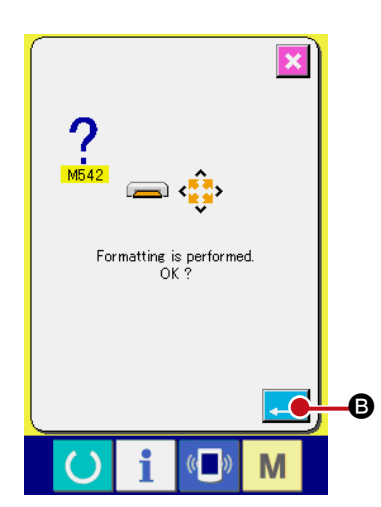

### 2 **Cominciare la formattazione della carta di memoria.**

Posizionare la carta di memoria che si desidera formattare al slot della carta di memoria, chiudere il coperchio, premere il bot-

tone  $ENTER$   $\Box$   $\Box$   $\Theta$  e la formattazione comincia.

Memorizzare i dati necessari nella carta di memoria a un altro mezzo prima di formattare. Quando la formattazione viene effettuata, i dati interni vengono cancellati.

### <span id="page-7-0"></span>**2. RS-232C**

Il pannello operativo può dare e prendere i dati con il personal usando la comunicazione per mezzo di RS-232C. Per il cavo da collegare, collegare il 9 spilli (femmina) tipo invertito al lato del pannelo oprativo. I nomi dei segnali del pannelo operativo sono come segue.

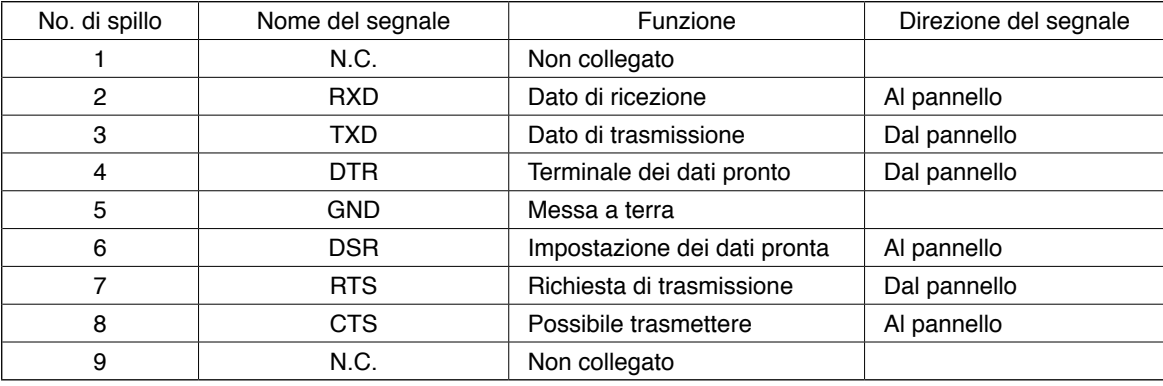

**Quando la parte di contatto si sporca, mancato contatto sarà causato. Assicurarsi che la parte di contatto non venga toccata con la mano, o che polvere, olio o altro materiale estraneo non aderisca alla parte di contatto. Inoltre, fare attenzione al trattamento della parte di contatto poiché gli elementi interni vengono danneggiati dall'elettricità statica o qualcosa di simile.**

#### **(1) Procedura per il posizionamento**

1) Quando il coperchio del lato inferiore posto sul lato del pannello operativo viene aperto, c'è un connettore a 9 spilli per RS-232C. Inserirci il cavo. Quando la vite per il bloccaggio è attaccata al connettore, serrare la vite per prevenire eventuale caduta.

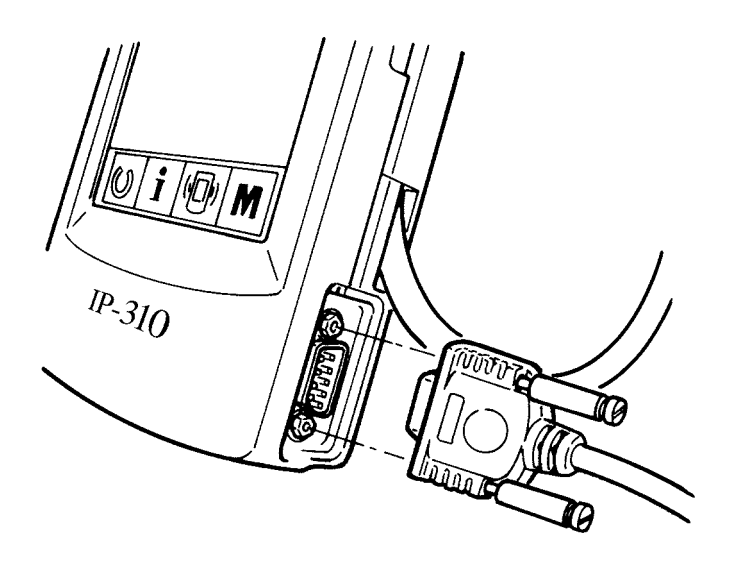

#### <span id="page-8-0"></span>**3. Immissione del segnale per mezzo del connettore per immissione esterna**

È possibile immettere il segnale dall'esterno. Quando l'interruttore è collegato, è possibile usare come l' ingresso dell'informazione del controllo produttivo.Per ulteriori dettagli, consultare "Osservazione dell' informazione del controllo produttivo" del Manuale d'Istruzioni.

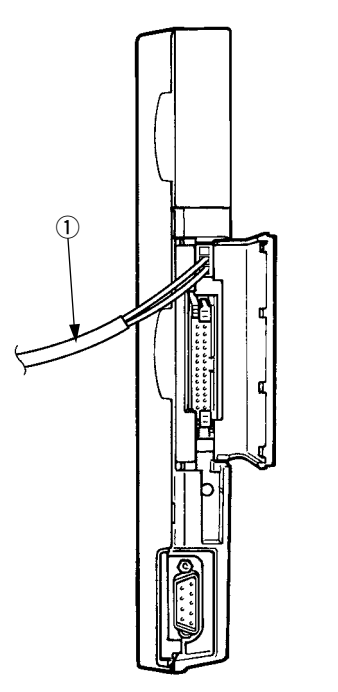

Attenzione

Il cavo (con sovrapprezzo) mostrato nella figura sottostante può essere collegato.

#### 1**Cavo di trasmissione A (asm.) (40008168)**

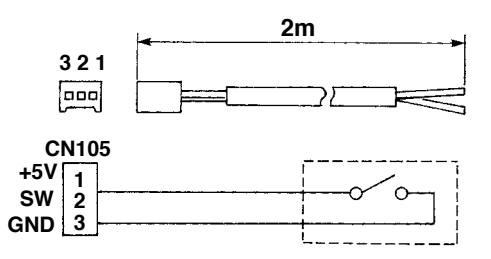

**Alloggiamento del connettore : KYOCERA ELCO CO. 60-8263-3038-15-000 Contatto a spillo : KYOCERA ELCO CO. 60-8263-0513-00-808**

Nota) L'unità principale dell'interruttore non è installata al cavo di trasmissione A (asm.)

**Quando la parte di contatto si sporca, mancato contatto sarà causato. Assicurarsi che la parte di contatto non venga toccata con la mano, o che polvere, olio o altro materiale estraneo non aderisca alla parte di contatto. Inoltre, fare attenzione al trattamento della parte di contatto poiché gli elementi interni vengono danneggiati dall'elettricità statica o qualcosa di simile.**

# <span id="page-9-0"></span>^**. RI-MESSA A PUNTO DEL PROGRAMMA DEL PANNELLO OPERATIVO**

Quando il caso e' come segue, è necessario effettuare la ri-messa a punto del programma del pannello operativo.

- Quando il pannello operativo viene usato come il pannello operativo per altro modello.
- Quando il version-up del programma viene effettuato.

Il modo di effettuazione della messa a punto del programma dalla carta di memoria è indicato qui sotto. Inoltre, per quanto riguarda il programma per effettuare la messa a punto, esso è già immesso nella carta di memoria.

- 1) Prima, inserire l'alimentazione elettrica. Normalmente, lo schermo di cucitura pronta viene visualizzato.
- 2) Inserire la carta di memoria nel pannello operativo.
- 3) Effettuare l'operazione con la procedura sottostante.

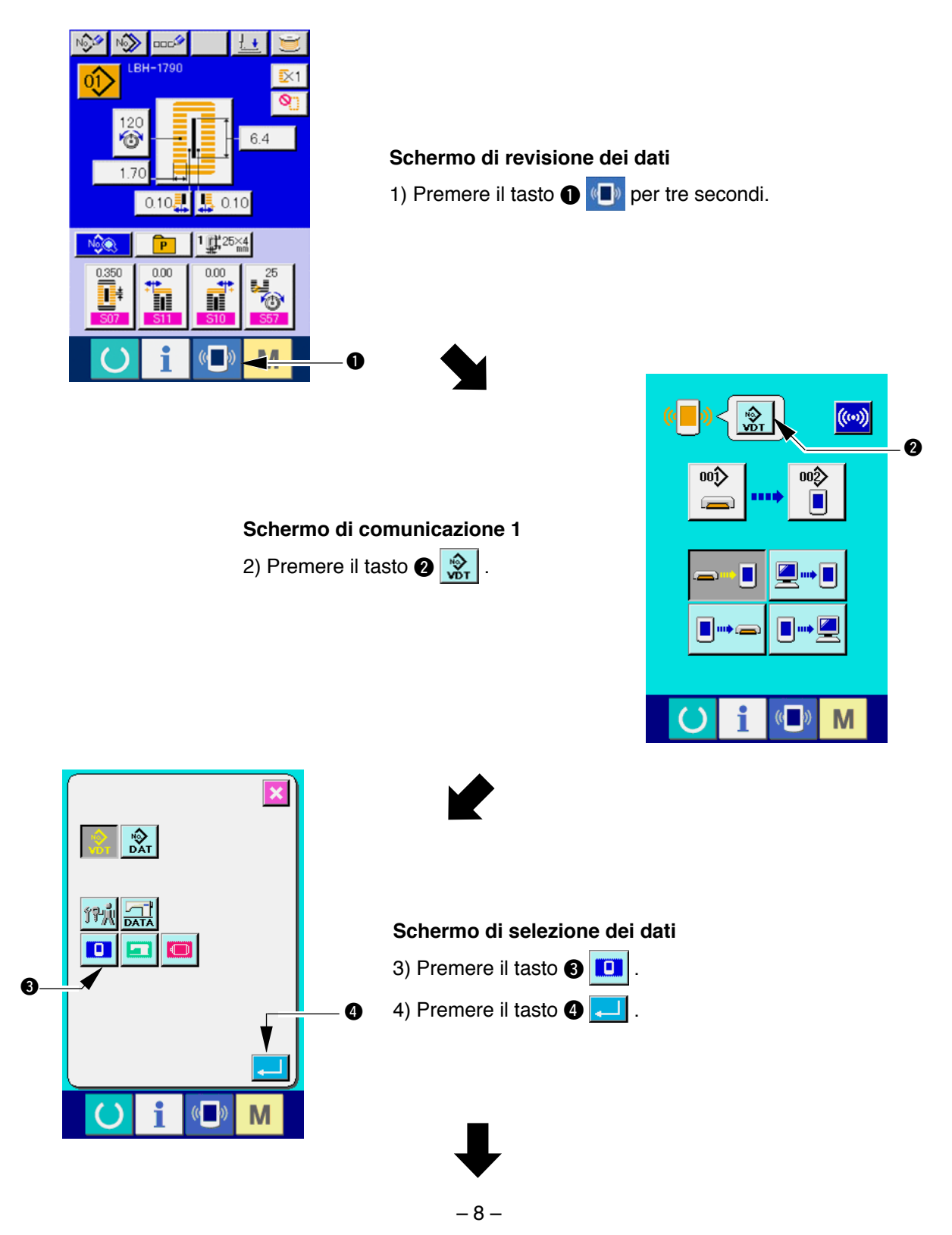

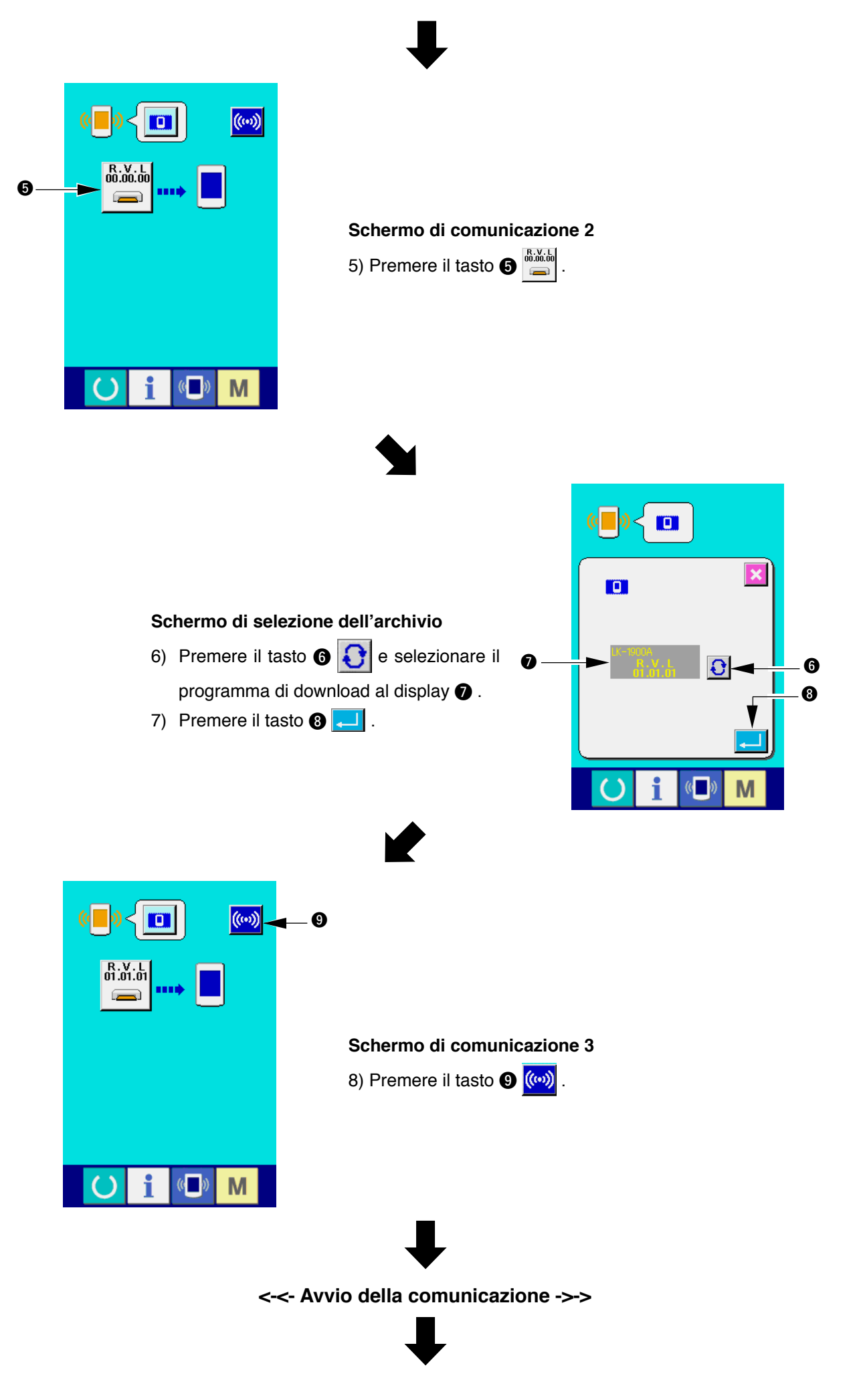

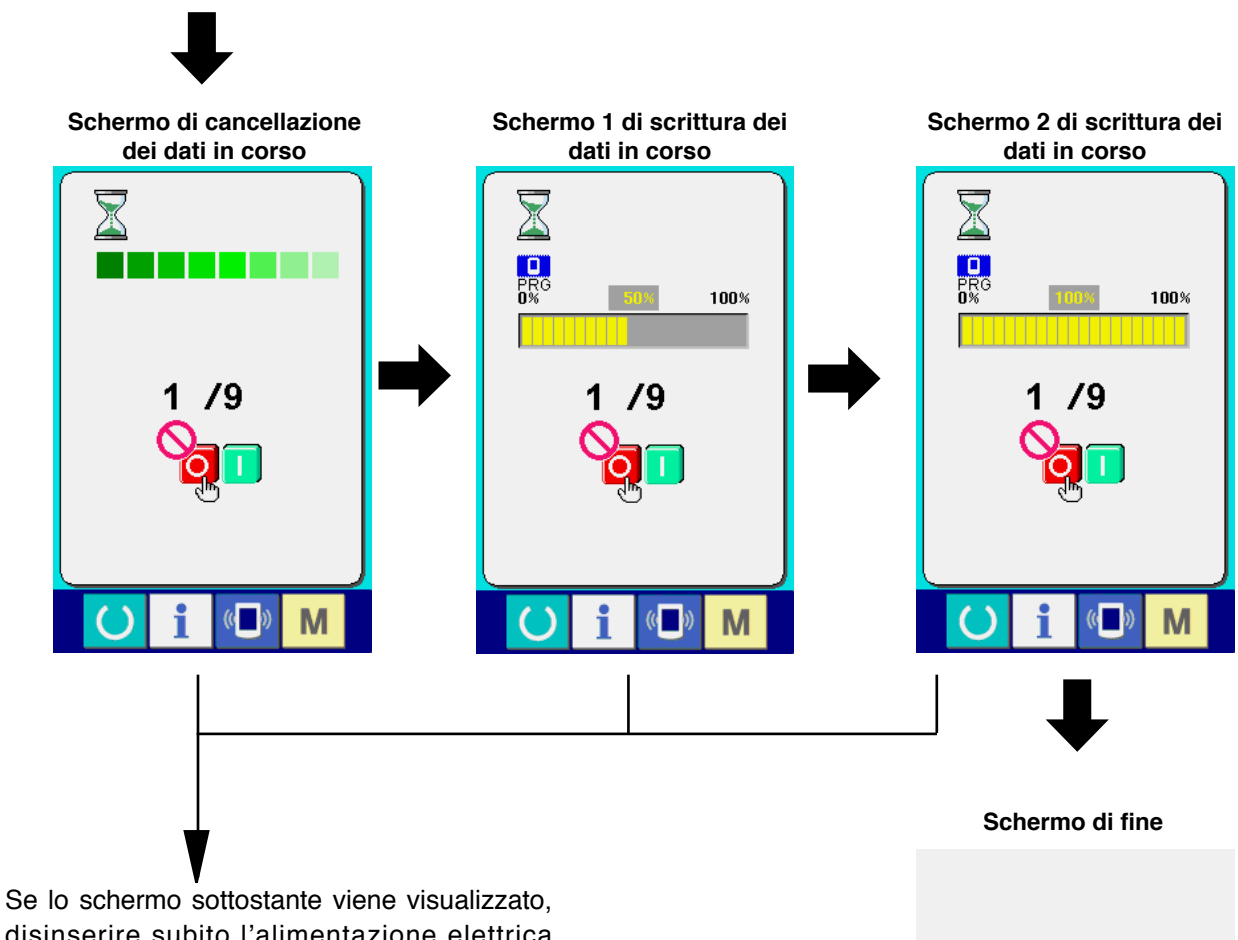

disinserire subito l'alimentazione elettrica ed effettuare di nuovo la messa a punto dopo aver controllato [Articoli da controllare] accennati qui sotto.

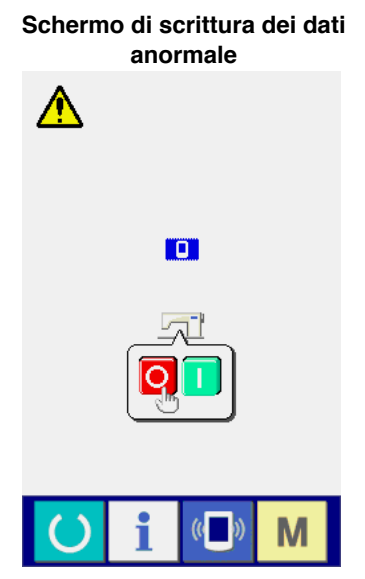

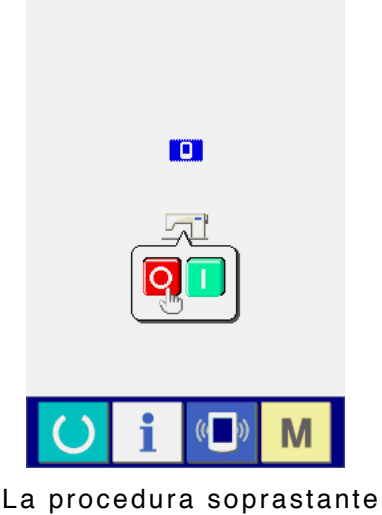

completa il lavoro di sostituzione del software applicativo.

**Articoli da controllare**

- 1 **Il coperchio della carta di memoria è aperto durante la comunicazione dei dati dalla carta di memoria.**
- 2 **Il dato della carta di memoria non è corretto. Oppure, non c'è nessun archivio dei dati.**
- 3 **Il contatto della carta di memoria è sporco. Il contatto è difettoso.**

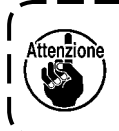

**Non scollegare l'alimentazione elettrica né chiudere/aprire il coperchio della carta di memoria durante il lavoro.**

# <span id="page-12-0"></span>**W. RI-MESSA A PUNTO DEL PROGRAMMA PRINCIPALE**

Per coloro che hanno acquistato l'unità singola di pannello operativo IP-310, la carta di memoria è imballata insieme. Si può effettuare la ri-messa a punto del programma principale del pannello elettronico MAIN sul lato della centralina di controllo usando questa carta di memoria.

È necessario che il programma principale e il programma del pannello corrispondano l'uno all'altro.

In caso contrario, è possibile che si verifichi inconveniente come Errore "E703 o E704". Non mancare di effettuare la messa a punto usando la carta di memoria imballata insieme.

#### **1. Quando il programma del pannello corrisponde al programma principale**

Eseguire il lavoro con la procedura sottostante quando si effettua la version-up del programma principale usando la carta di memoria.

- 1) Prima, inserire l'alimentazione elettrica.
- 2) Inserire la carta di memoria nel pannello operativo.
- 3) Effettuare l'operazione con la procedura visualizzata nello schermo sottostante.

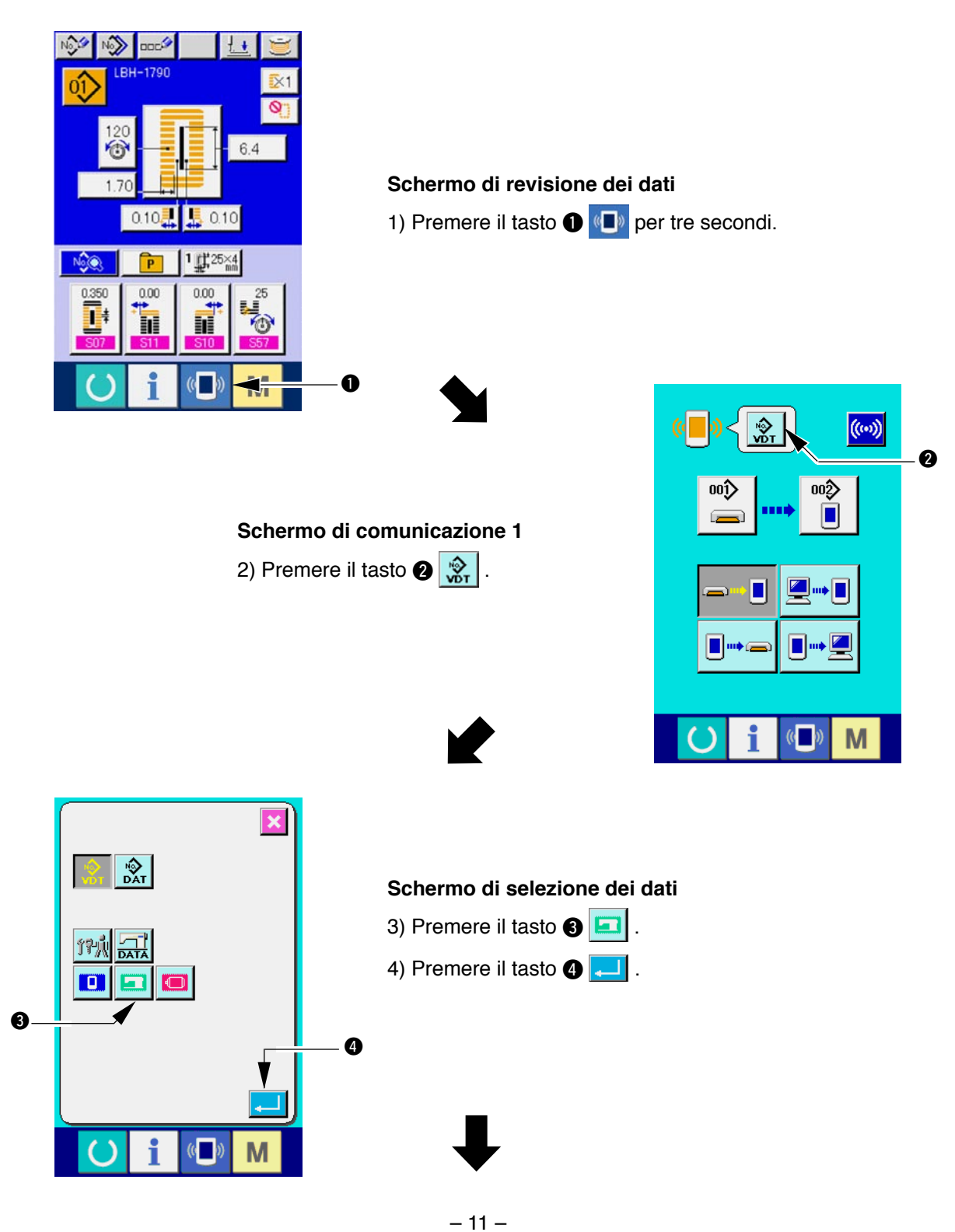

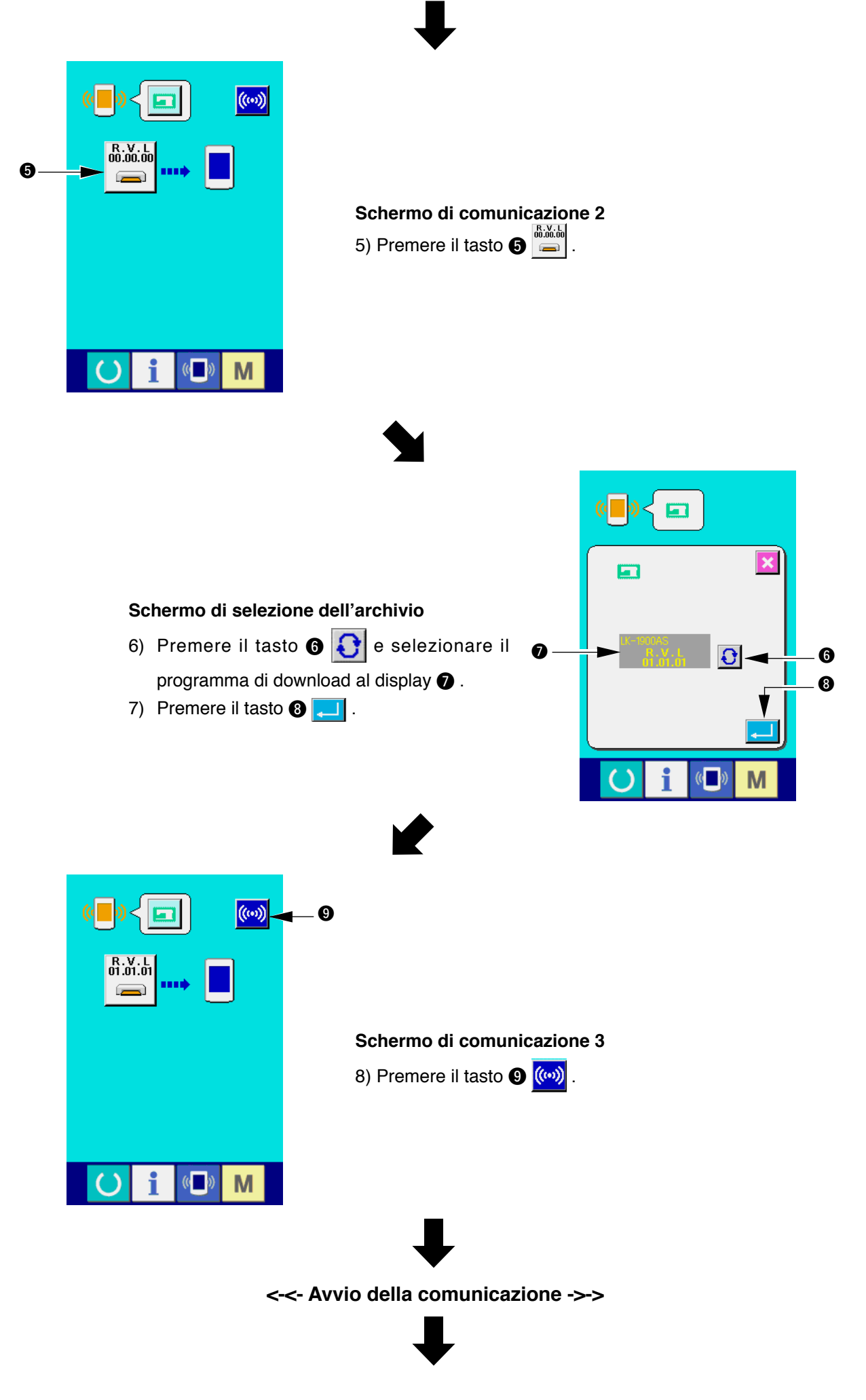

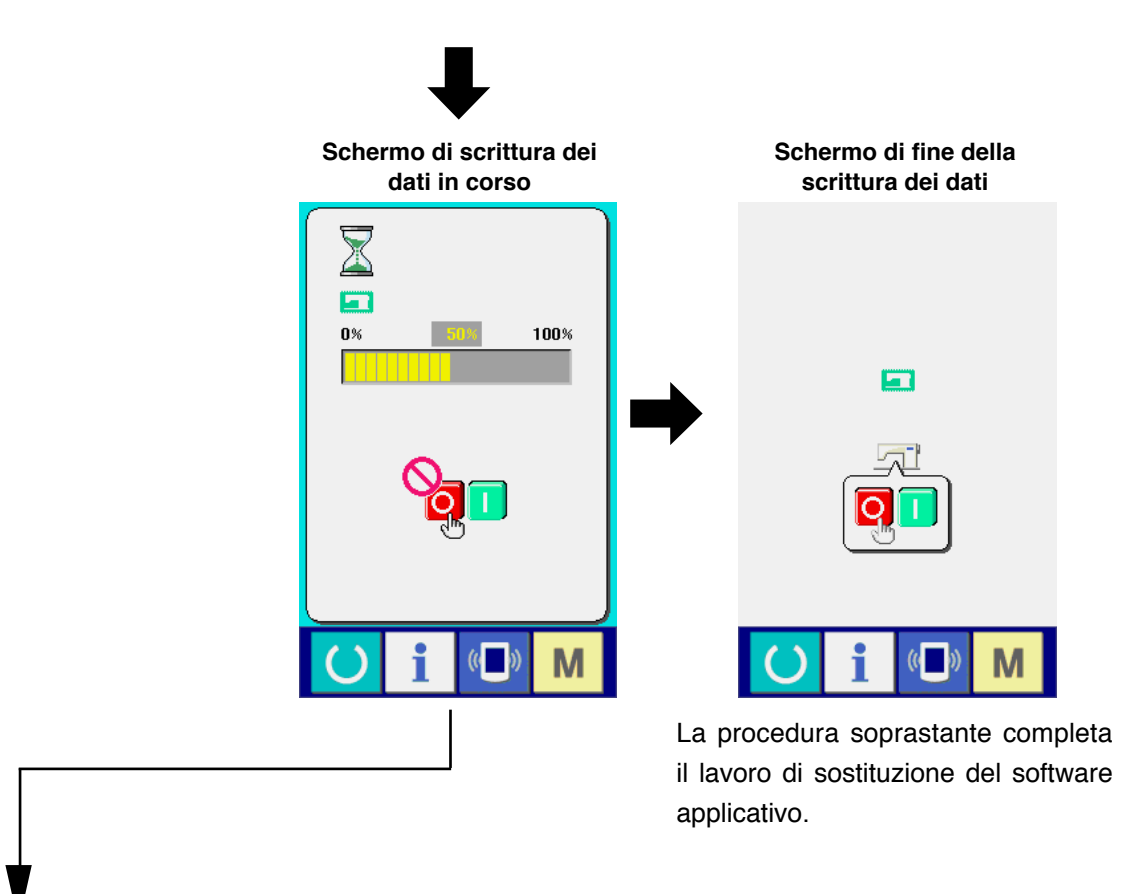

Se lo schermo sottostante viene visualizzato, disinserire subito l' alimentazione elettrica ed effettuare di nuovo la messa a punto dopo aver controllato [Articoli da controllare] accennati qui sotto.

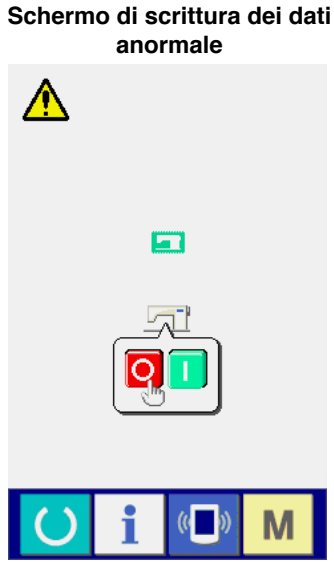

**Articoli da controllare**

- 1 **Il coperchio della carta di memoria è aperto durante la comunicazione dei dati dalla carta di memoria.**
- 2 **Il dato della carta di memoria non è corretto. Oppure, non c'è nessun archivio dei dati.**
- 3 **Il contatto della carta di memoria è sporco. Il contatto è difettoso.**

**Non scollegare l'alimentazione elettrica né chiudere/aprire il coperchio della carta di**  ttenzione **memoria durante il lavoro.**

#### <span id="page-15-0"></span>**2. Quando il programma del pannello non corrisponde al programma principale e un errore si verifica**

Eseguire il lavoro con la procedura sottostante quando si sostituisce il programma principale nel caso che inconveniente come Errore "E703", "E704", ecc. si verifichi.

- 1) Prima, inserire l'alimentazione elettrica. Lo schermo di errore ("E703" o "E704") viene visualizzato dopo l'inserimento dell'alimentazione elettrica.
- 2) Inserire la carta di memoria nel pannello operativo.
- 3) Effettuare l'operazione con la procedura visualizzata nello schermo sottostante.

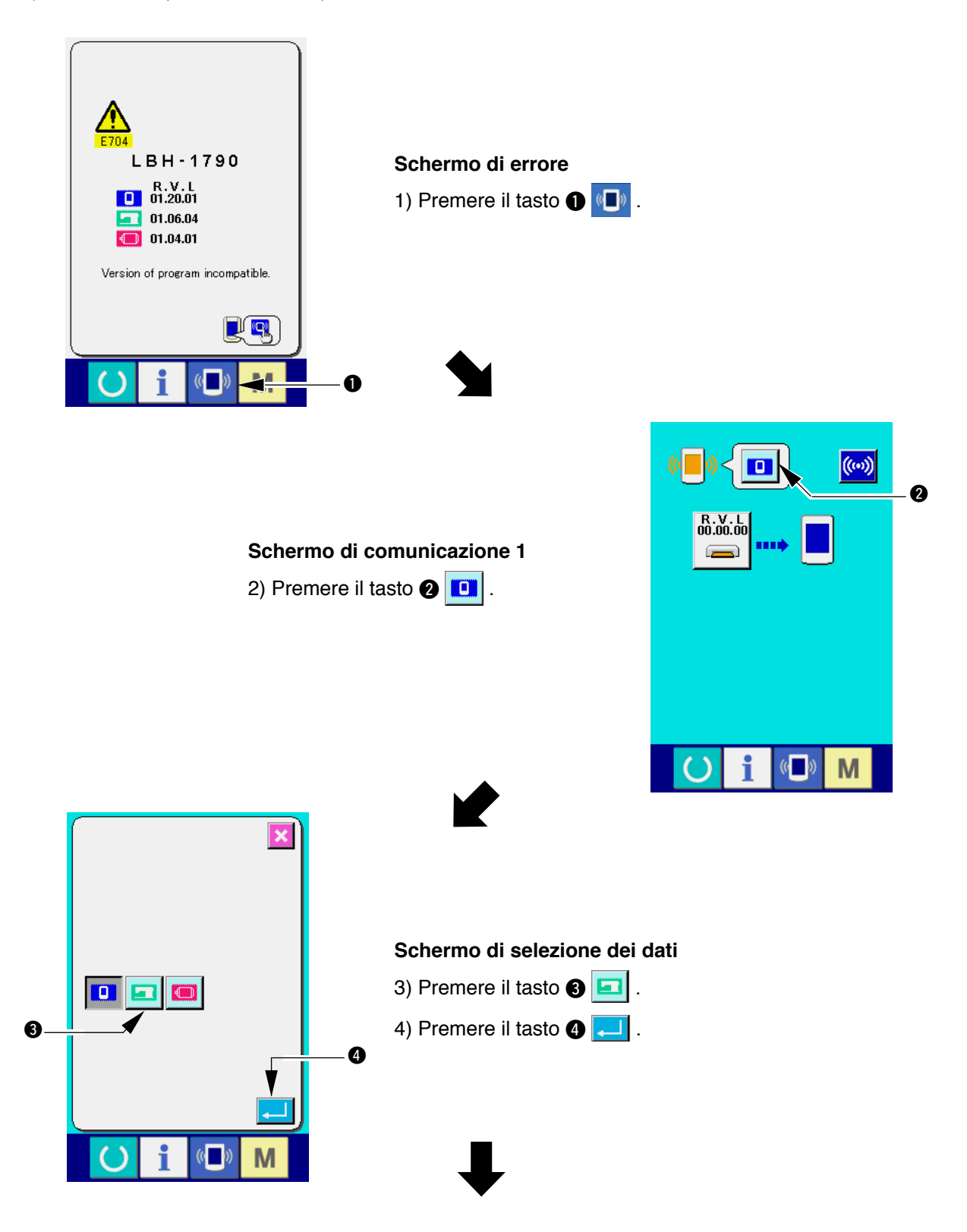

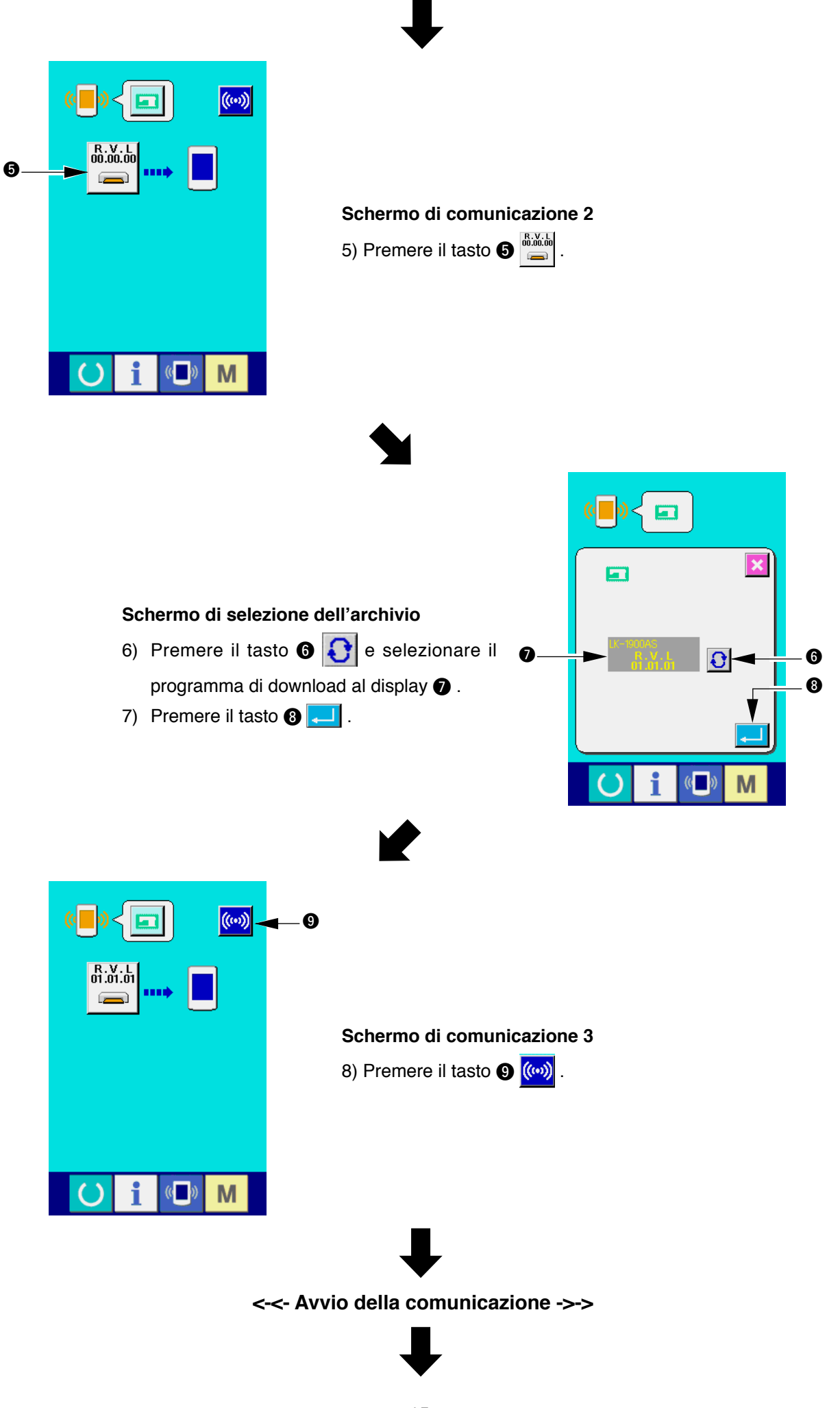

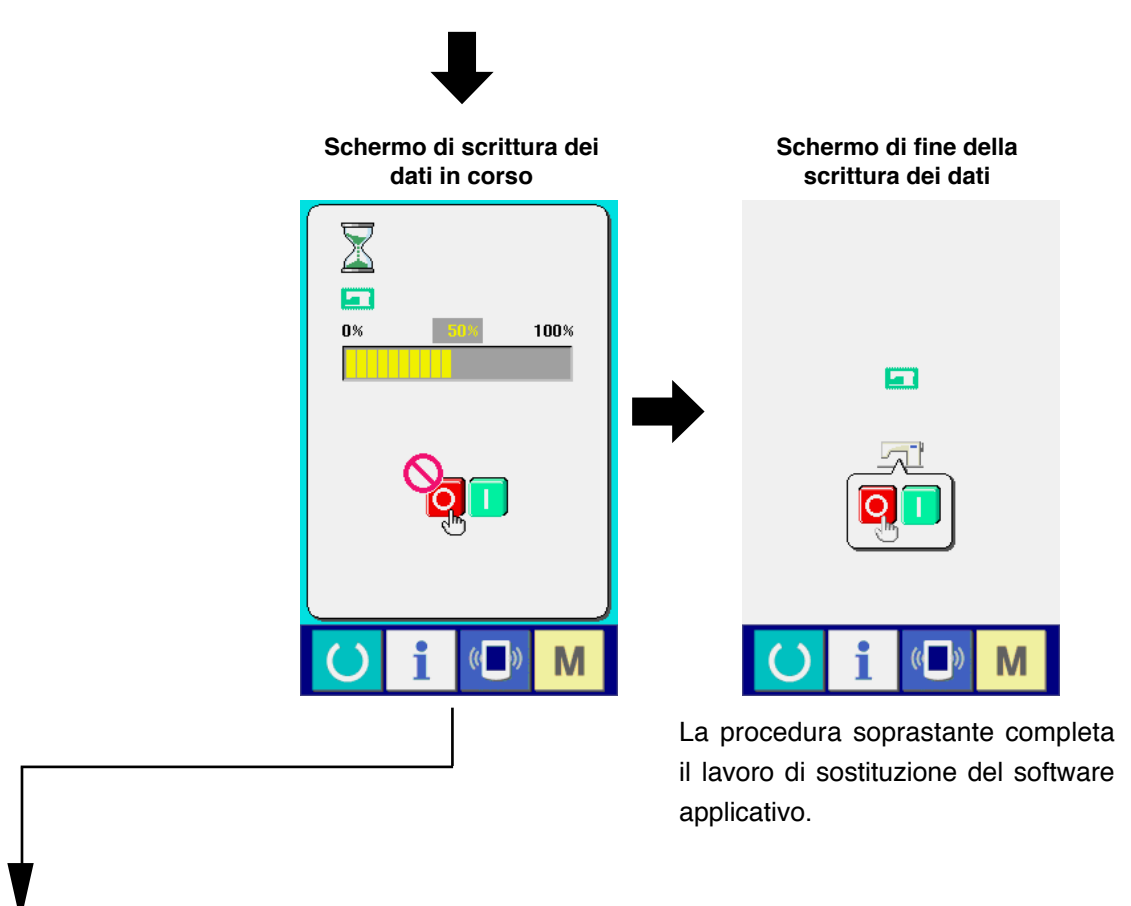

Se lo schermo sottostante viene visualizzato, disinserire subito l'alimentazione elettrica ed effettuare di nuovo la messa a punto dopo aver controllato [Articoli da controllare] accennati qui sotto.

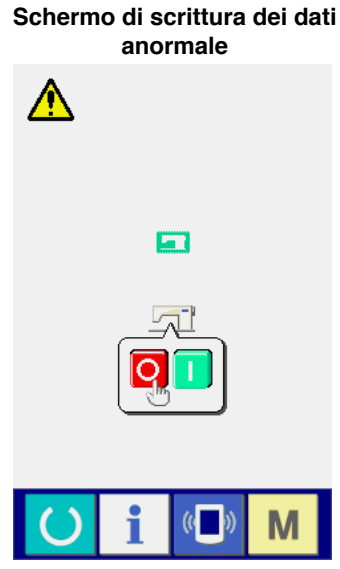

**Articoli da controllare**

- 1 **Il coperchio della carta di memoria è aperto durante la comunicazione dei dati dalla carta di memoria.**
- 2 **Il dato della carta di memoria non è corretto. Oppure, non c'è nessun archivio dei dati.**
- 3 **Il contatto della carta di memoria è sporco. Il contatto è difettoso.**

**Non scollegare l'alimentazione elettrica né chiudere/aprire il coperchio della carta di**  ione **memoria durante il lavoro.**

# <span id="page-18-0"></span>**W. RI-MESSA A PUNTO DEL SERVOPROGRAMMA**

Eseguire il lavoro con la procedura sottostante quando si riscrive il servoprogramma nello stesso modo di **"**&**. RI-MESSA A PUNTO DEL PROGRAMMA PRINCIPALE"**.

#### **1. Quando il programma principale corrisponde al servoprogramma**

Eseguire il lavoro con la procedura sottostante quando si effettua la version-up del servoprogramma usando la carta di memoria.

- 1) Prima, inserire l'alimentazione elettrica. Normalmente, lo schermo di cucitura pronta viene visualizzato.
- 2) Inserire la carta di memoria nel pannello operativo.
- 3) Effettuare l'operazione con la procedura visualizzata nello schermo sottostante.

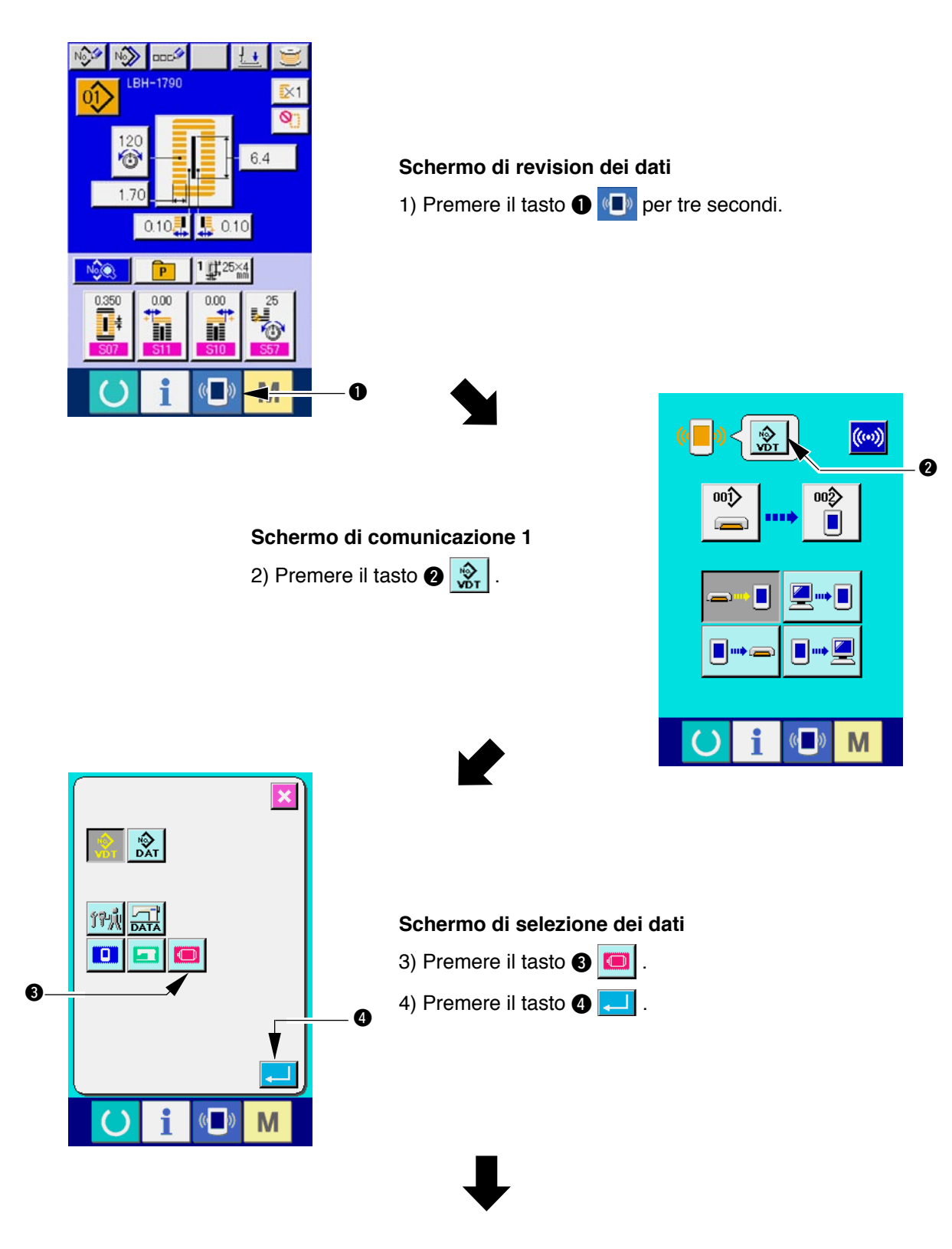

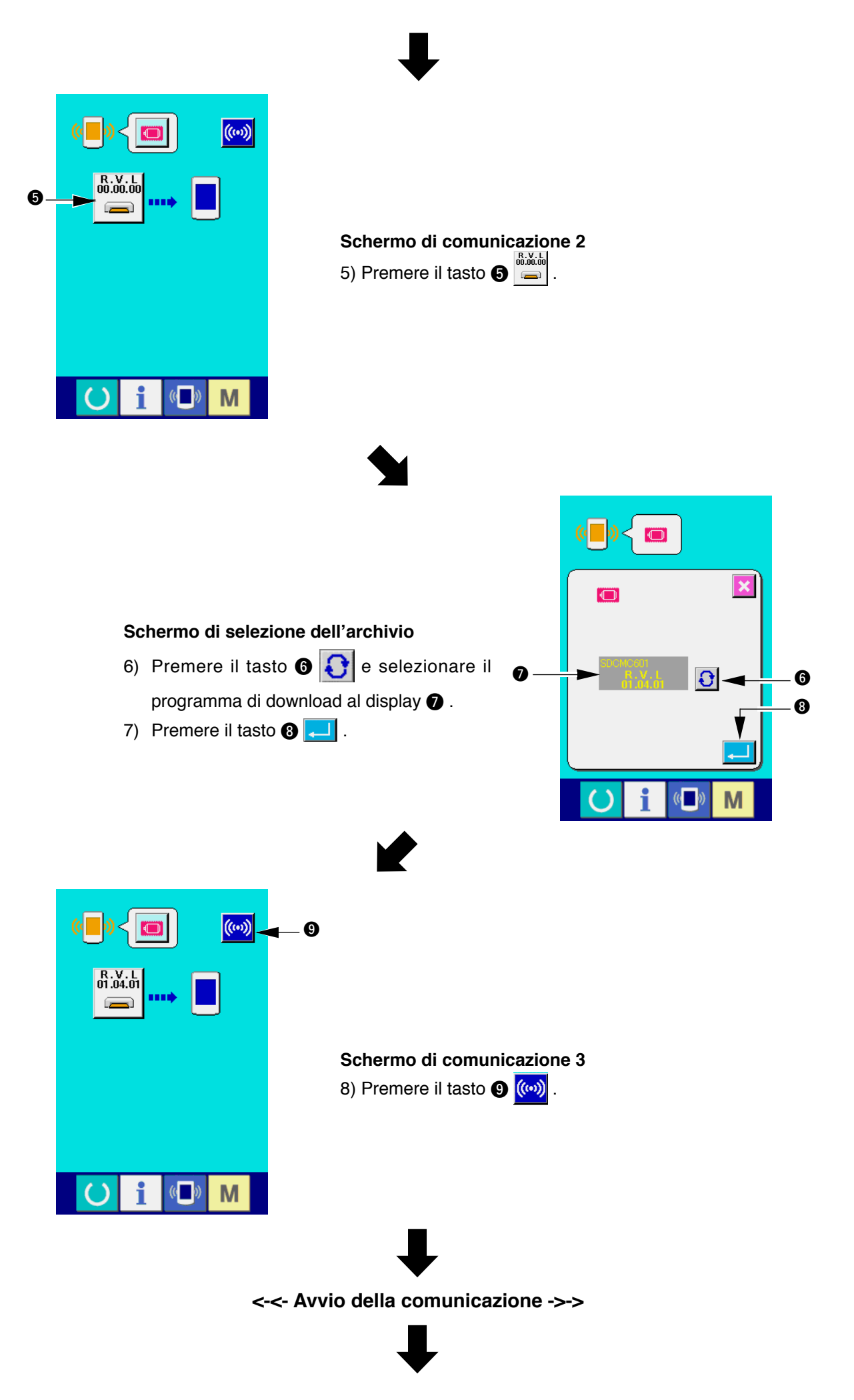

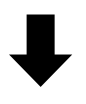

**Schermo di scrittura dei Schermo di fine della dati in corso scrittura dei dati KOWA**  $n$ % 100% Ō  $\rightarrow$ M  $\mathbb{C}$ La procedura soprastante completa il lavoro di sostituzione del software applicativo.

Se lo schermo sottostante viene visualizzato, disinserire subito l'alimentazione elettrica ed effettuare di nuovo la messa a punto dopo aver controllato [Articoli da controllare] accennati qui sotto.

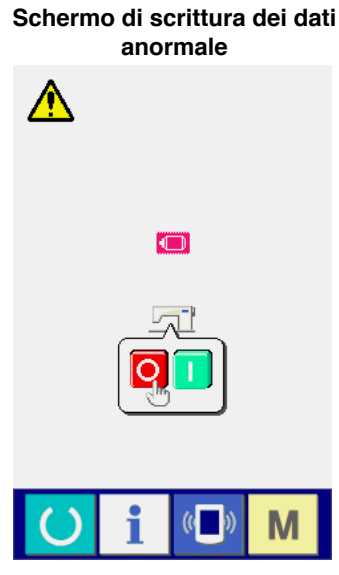

**Articoli da controllare**

- 1 **Il coperchio della carta di memoria è aperto durante la comunicazione dei dati dalla carta di memoria.**
- 2 **Il dato della carta di memoria non è corretto. Oppure, non c'è nessun archivio dei dati.**
- 3 **Il contatto della carta di memoria è sporco. Il contatto è difettoso.**

**Non scollegare l'alimentazione elettrica né chiudere/aprire il coperchio della carta di memoria durante il lavoro.**

## <span id="page-21-0"></span>**2. Quando il programma principale non corrisponde al servoprogramma e un errore si verifica**

Eseguire il lavoro con la procedura sottostante quando si sostituisce il servoprogramma nel caso che inconveniente come Errore "E703", "E704", ecc. si verifichi.

- 1) Prima, inserire l'alimentazione elettrica. Lo schermo di errore ("E703" o "E704") viene visualizzato dopo l'inserimento dell'alimentazione elettrica.
- 2) Inserire la carta di memoria nel pannello operativo.
- 3) Effettuare l'operazione con la procedura visualizzata nello schermo sottostante.

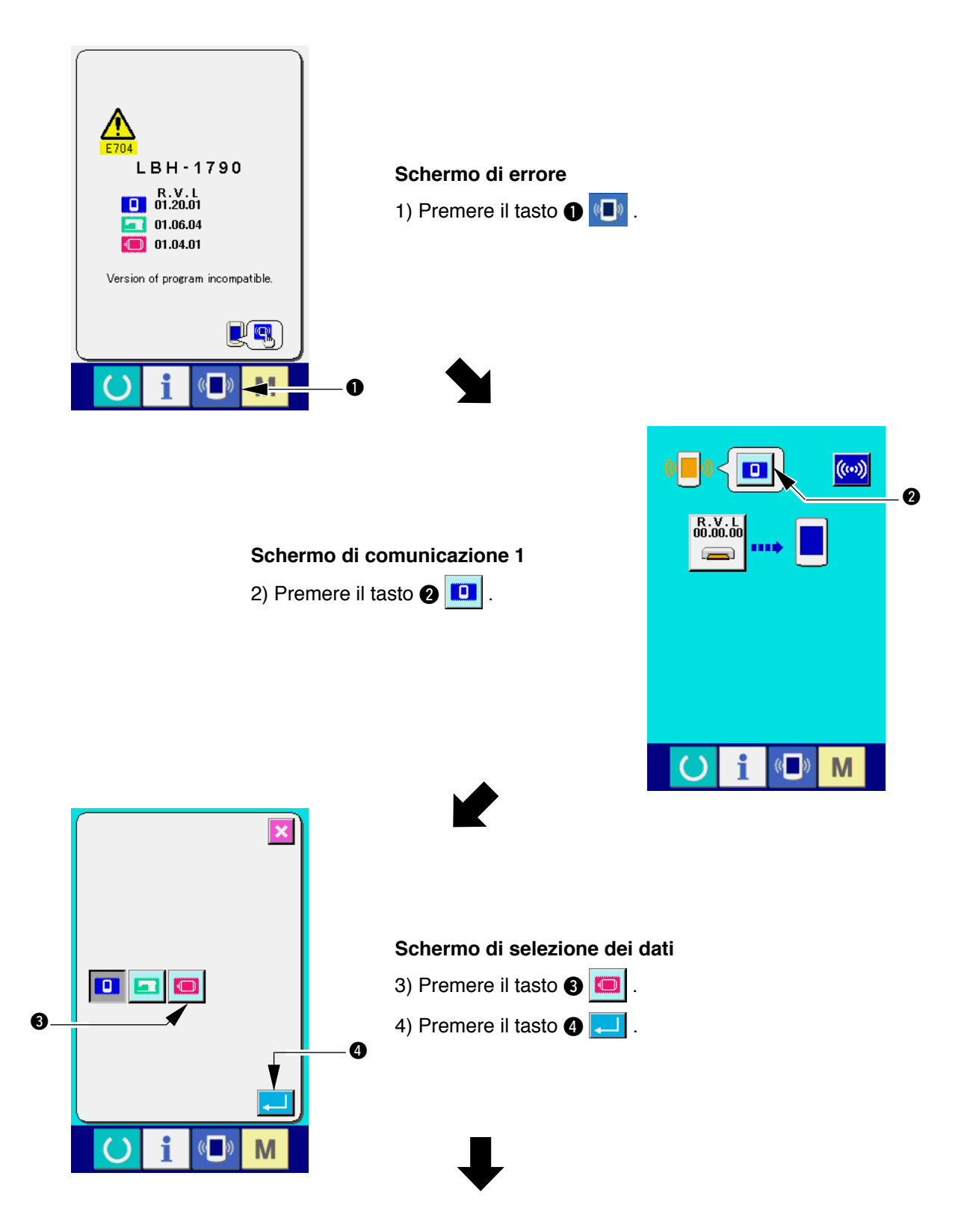

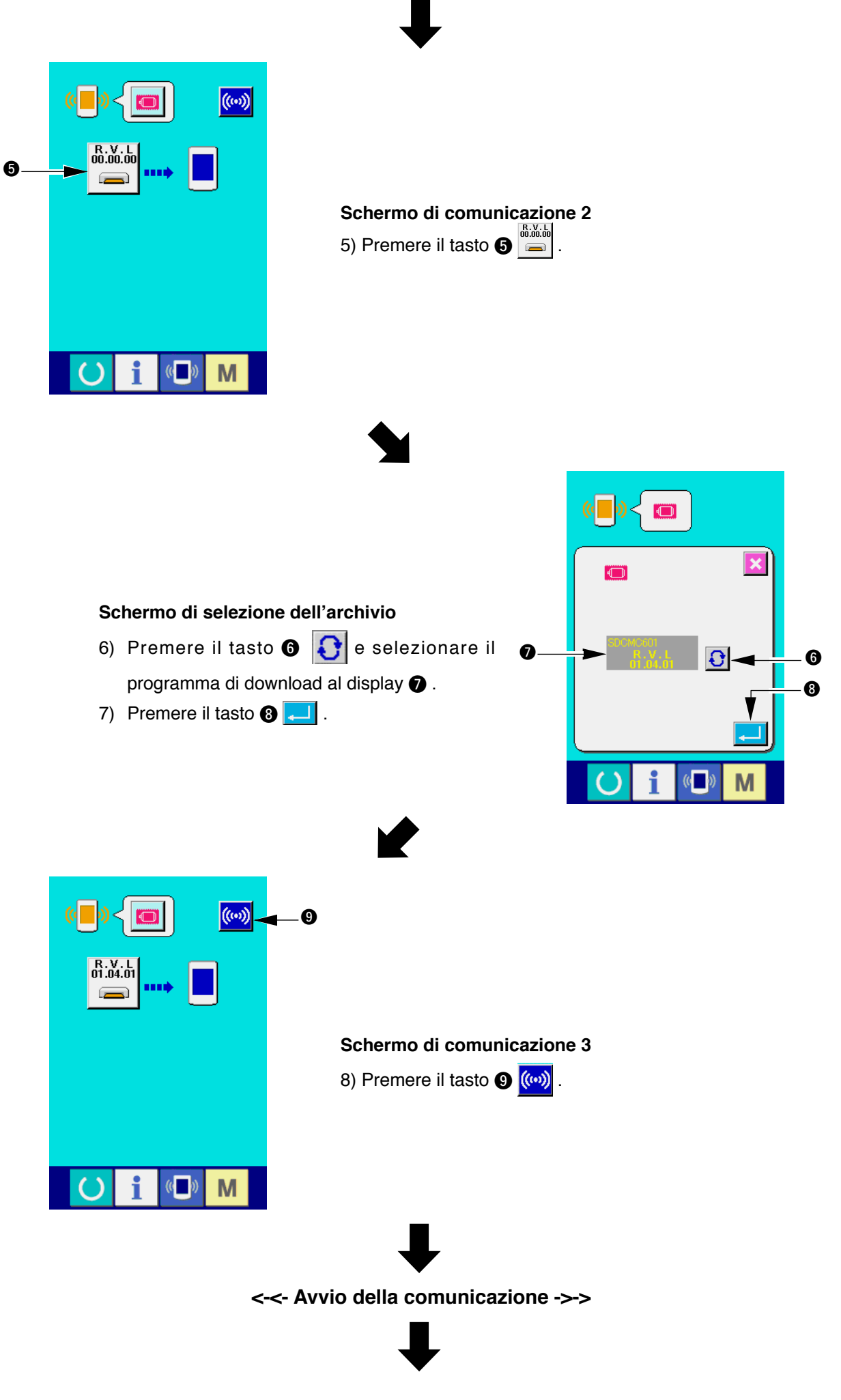

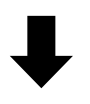

**Schermo di scrittura dei Schermo di fine della dati in corso scrittura dei dati ETHE** 0% 100% **KO**  $\rightarrow$ M La procedura soprastante completa il lavoro di sostituzione del software applicativo.

Se lo schermo sottostante viene visualizzato, disinserire subito l'alimentazione elettrica ed effettuare di nuovo la messa a punto dopo aver controllato [Articoli da controllare] accennati qui sotto.

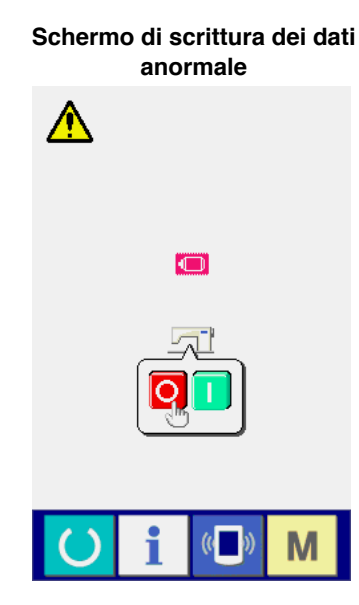

**Articoli da controllare**

- 1 **Il coperchio della carta di memoria è aperto durante la comunicazione dei dati dalla carta di memoria.**
- 2 **Il dato della carta di memoria non è corretto. Oppure, non c'è nessun archivio dei dati.**
- 3 **Il contatto della carta di memoria è sporco. Il contatto è difettoso.**

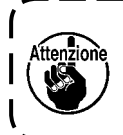

**Non scollegare l'alimentazione elettrica né chiudere/aprire il coperchio della carta di memoria durante il lavoro.**

### <span id="page-24-0"></span>(**. QUANDO SI USA LA CARTA DI MEMORIA TRANNE QUELLA IMBALLATA INSIEME CON LA MACCHINA**

Quando si copia il contenuto della carta di memoria imballata insieme con la macchina, creare la struttura dell'elenco sottostante con il PC (personal) dopo aver formattato la carta di memoria da usare come la destinazione di copia con il IP-310.

Per la procedura di formattazione della carta di memoria, vedere "V-1-(3) Effettuazione della **[formattazione della carta di memoria", p.5](#page-6-1)**.

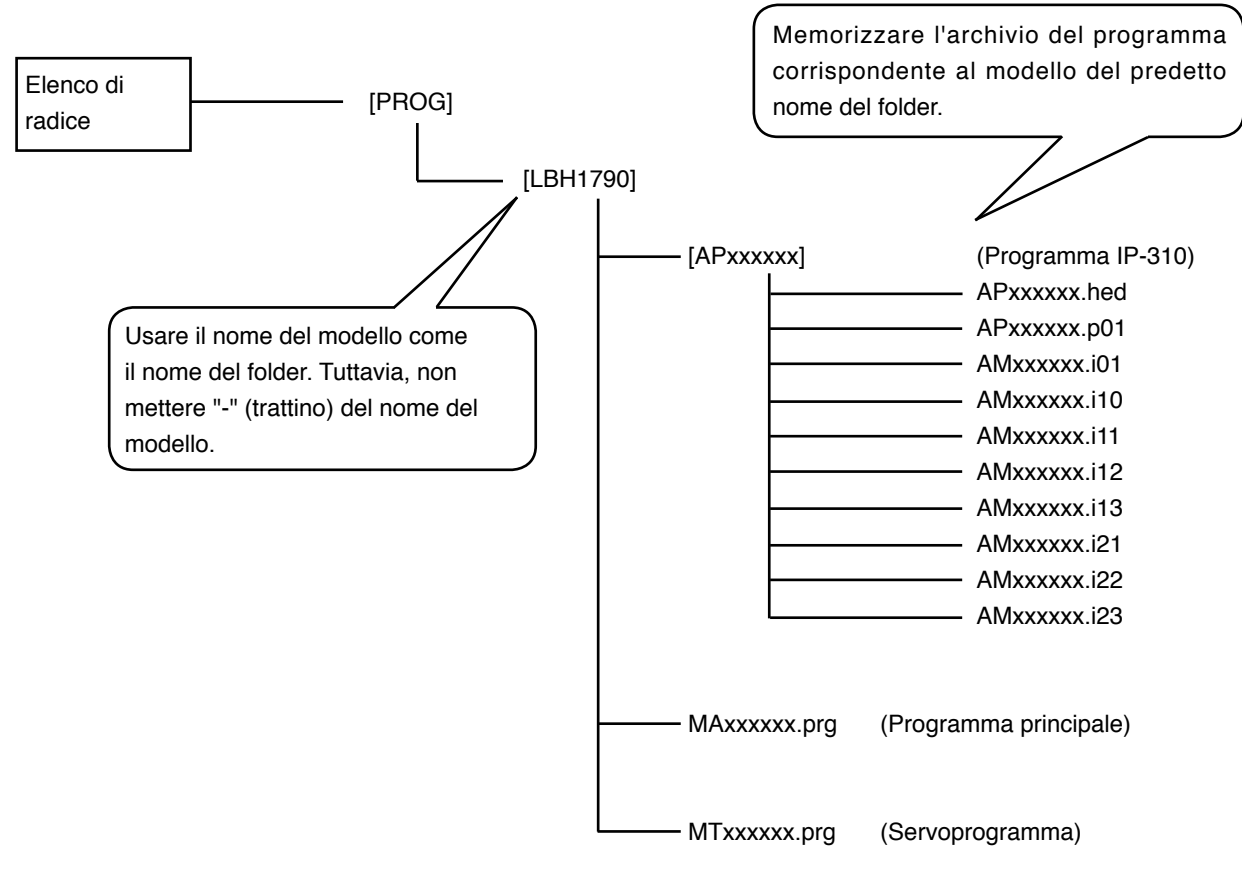

 $[$  ] = Folder  $xxxxx =$  Codice RVL (6 cifre)

**Il "CompactFlash (TM)" è il marchio registrato del San Disk Corporation, U.S.A..**